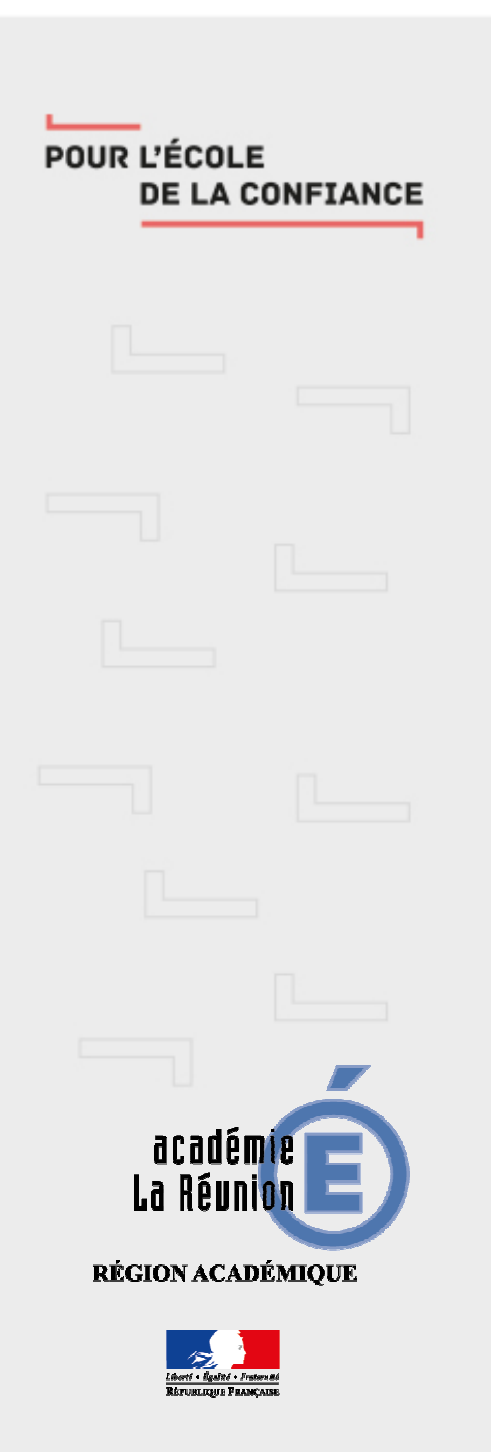

Messagerie académique comment paramétrer un client de messagerie sur un smartphone

i. Téléchargez et installez sur votre smartphone le client de messagerie (libre et gratuit) K-9 Mail  $\left(\tau$ ecommandé dans le Socle interministériel des logiciels libres 2019 $\right)$ 

ii. Lancez l'application, puis appuyez sur « Suivant »

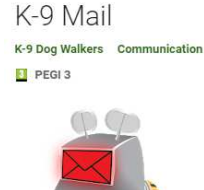

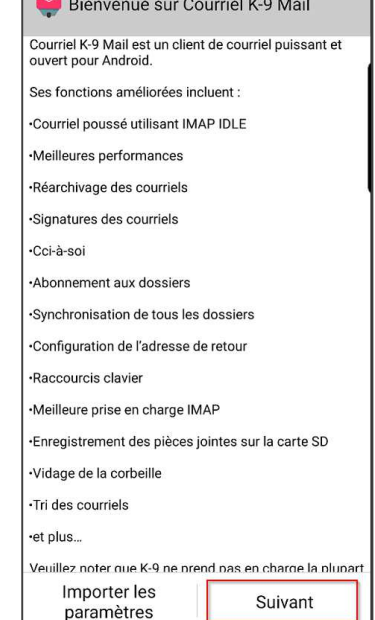

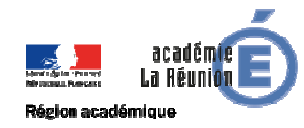

iii. Renseignez votre adresse académique puis votre mot de passe et appuyez sur suivant

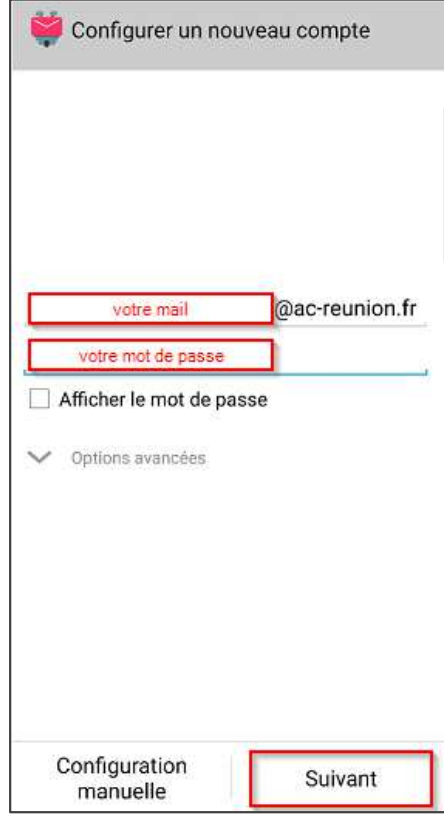

iv. Appuyez sur « IMAP »

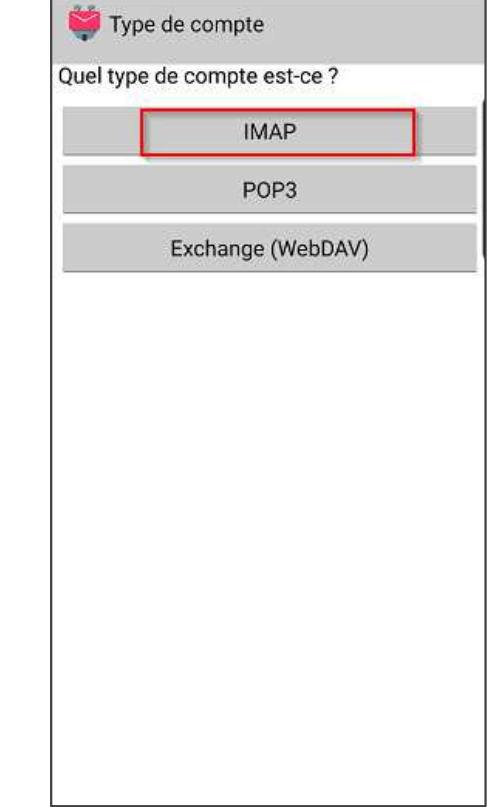

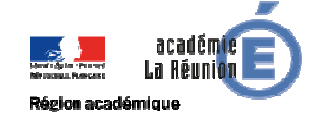

v. Ajoutez « <sup>s</sup> » après imap dans « serveur IMAP » puis saisissez votre identifiant académique (nom d'utilisateur, pas votre courriel ) puis appuyez sur « Suivant »

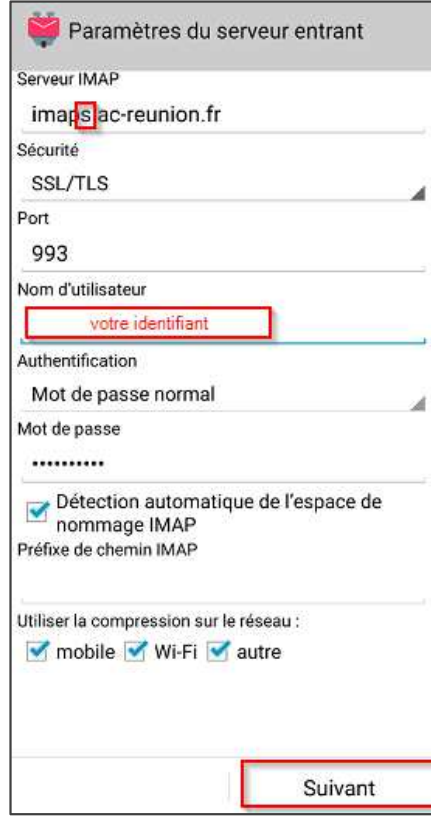

Région académique

vi. Ajoutez « <sup>s</sup> » après smtp dans « serveur SMTP » puis saisissez votre identifiant académique (nom d'utilisateur, pas votre courriel ) puis appuyez sur « Suivant »

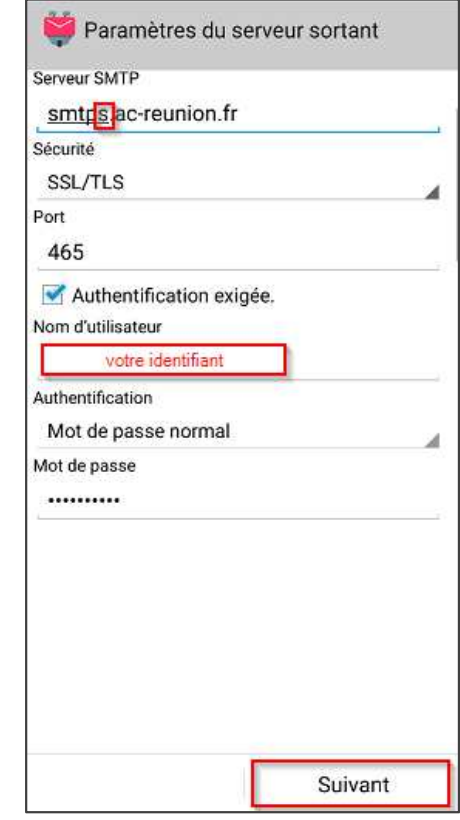

- vii. Sélectionnez la fréquence de récupération des courriels souhaitée puis appuyez sur « Suivant »
- viii. Renseignez le nom du compte et votre nom puis appuyez sur « Terminé »

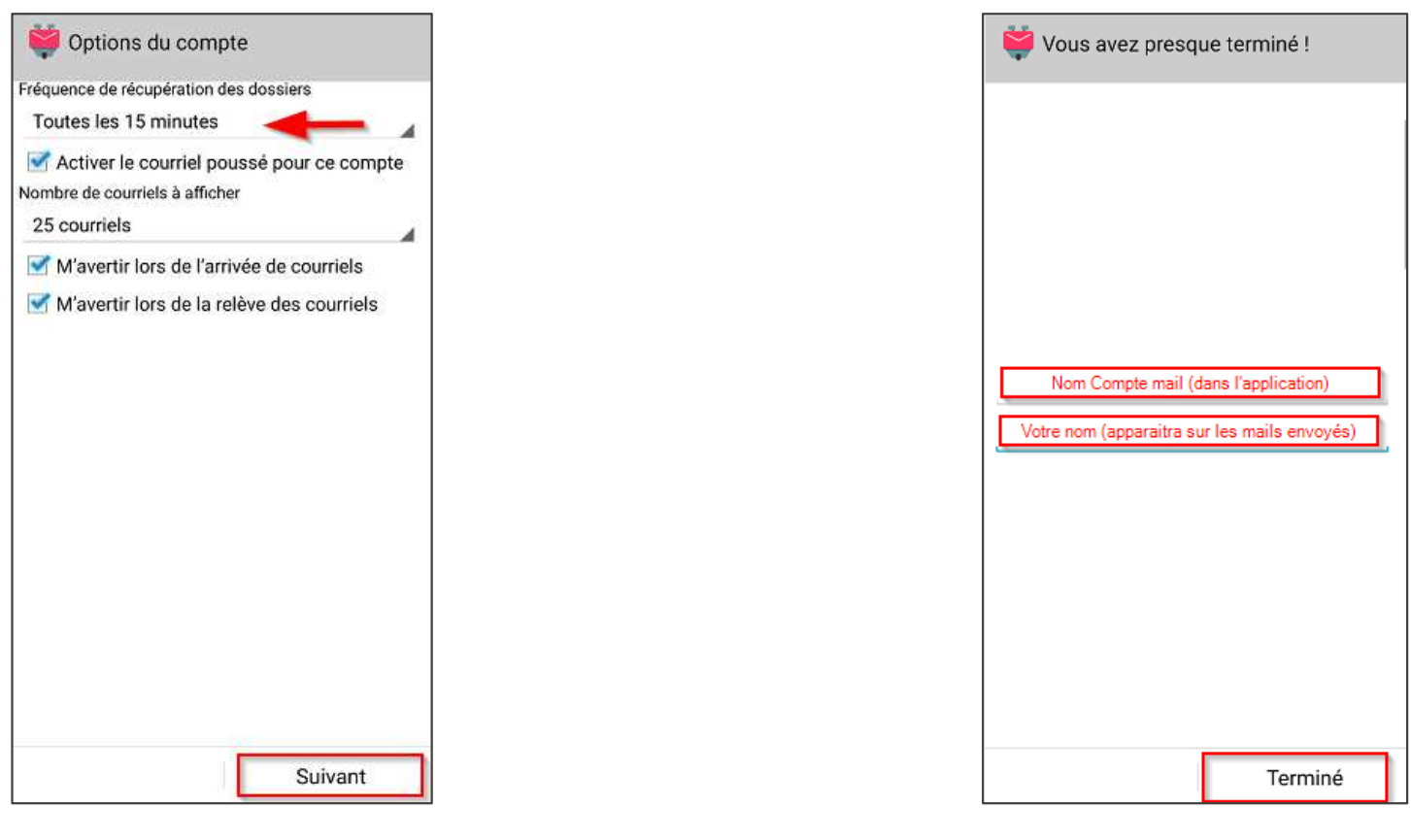

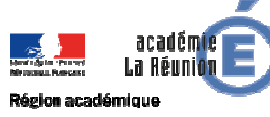

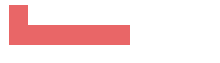

#### Paramètres techniques

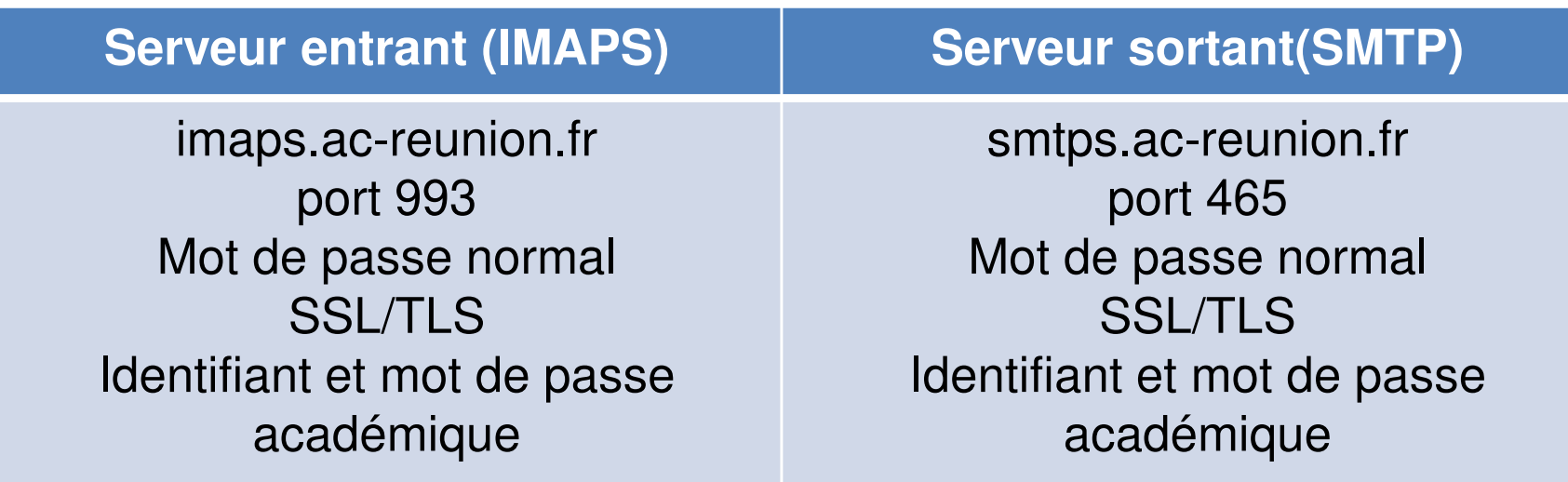

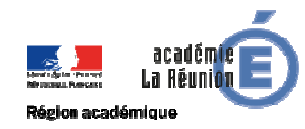

#### **POUR L'ÉCOLE** DE LA CONFIANCE

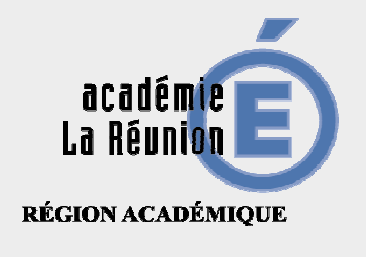

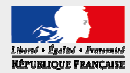